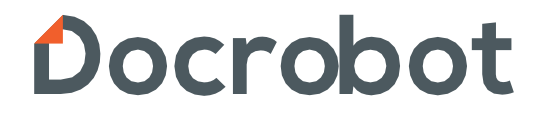

### **ИНСТРУКЦИЯ**

**Формирование документа УПД на вебплатформе DocRobot для торговой сети «Атак»**

2023 | docrobot.ru

# **Содержание**

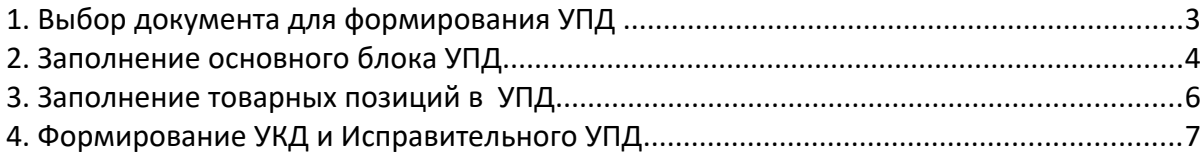

## **1. Формирование УПД**

Для того, чтобы сформировать документ УПД, необходимо найти в папке **«Входящие»** нужный Вам документ **заказ**:

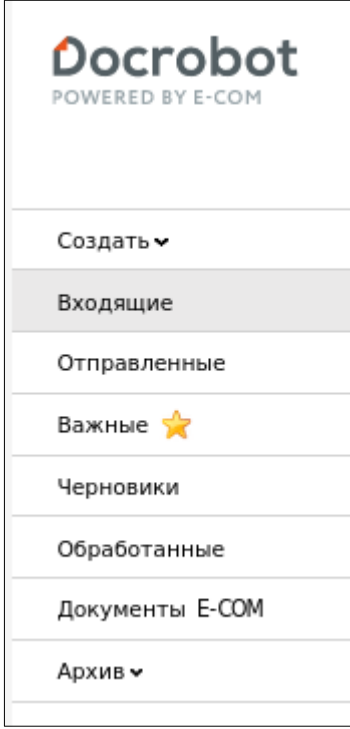

Для быстрого поиска необходимого документа воспользуйтесь фильтрами, поля которых расположены над всеми документами. Значения фильтра: **"Все", "АТАК", "Заказ"**

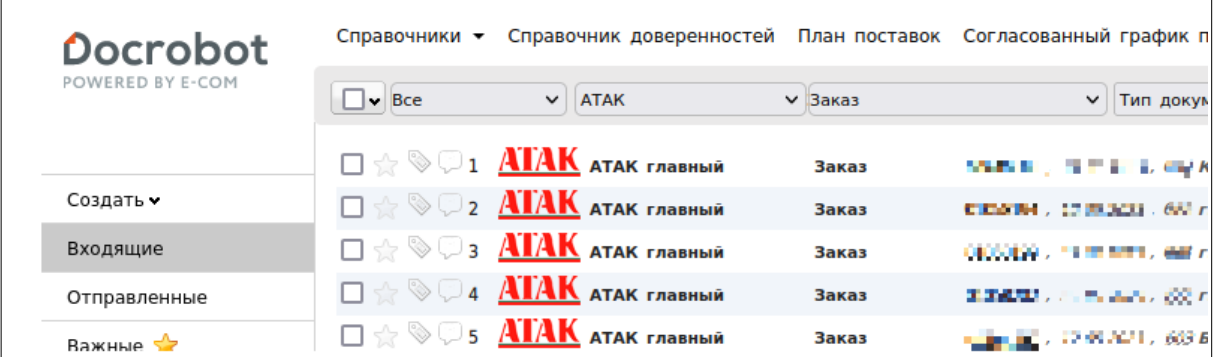

Выберите нужный документ, нажав на него. После открытия нажмите кнопку **"Сформировать"**, далее **"СЧФДОП"**.

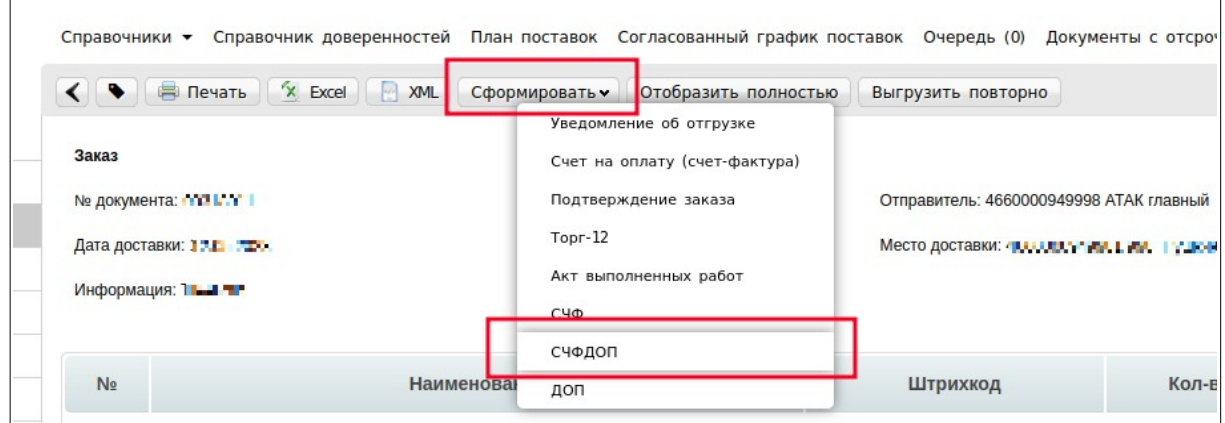

### **2. Заполнение основного блока УПД**

Далее откроется форма для создания документа, в которой нужно заполнить **все обязательные поля** , выделенные красной звездочкой **\***

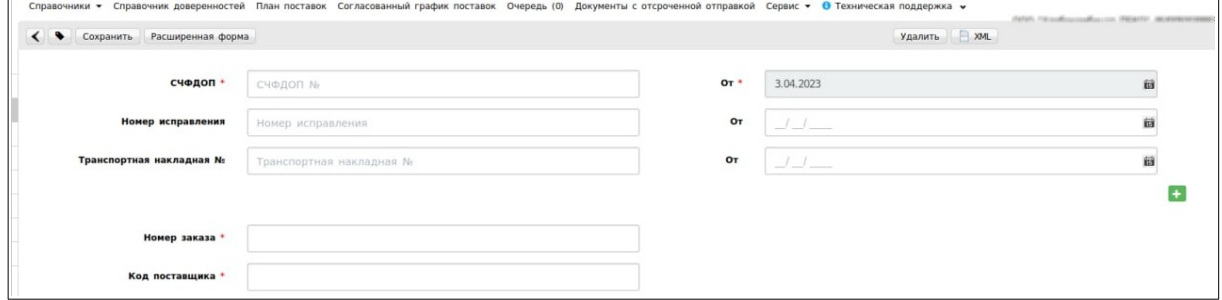

- 1. **СЧФДОП**  номер УПД
- 2. **Дата УПД**  дата формирования УПД
- 3. **Номер заказа** заполняется автоматически

4. **Код поставщика** — заполняется автоматически (соответствует полю «№ договора» из документа Заказ)

Поля, не отмеченные красной звездочкой не являются обязательным для заполнения.

1. **Номер исправления** — заполнятся в случае формирования Исправительного документа.

2. **Транспортная накладная** — номер ТН по данному заказу. Заполняется по требованию от торговой сети.

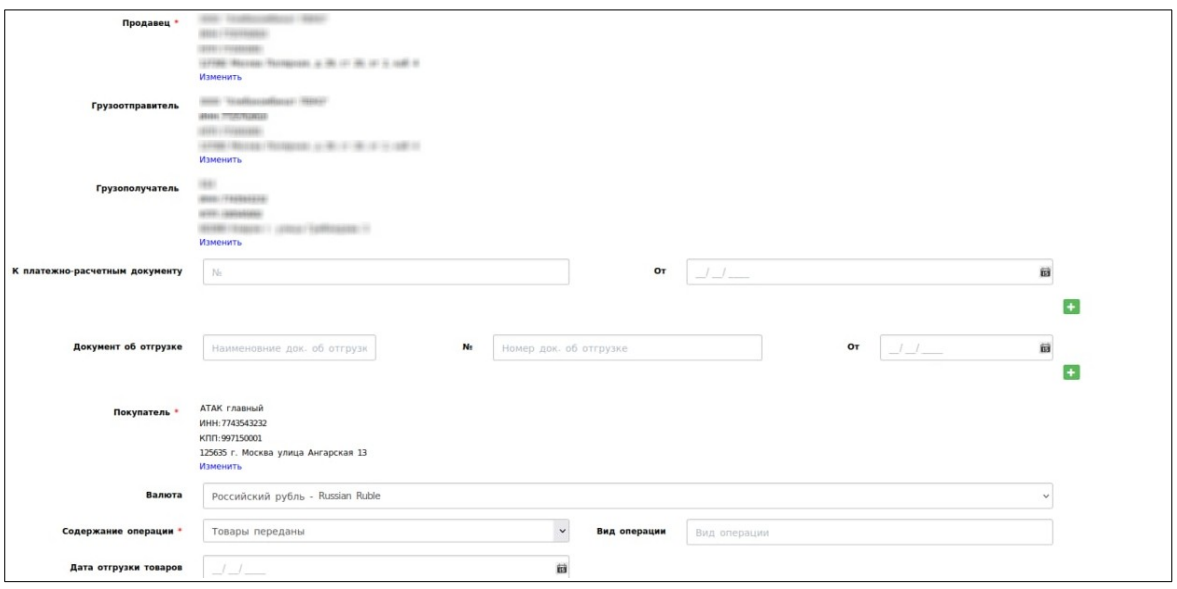

- 1. **Продавец \*** подтягивается автоматически.
- 2. **Грузоотправитель** подтягивается автоматически.
- 3. **Грузополучатель** подтягивается автоматически.
- 4. **Покупатель\*** подтягивается автоматически.

5. **Документ об отгрузке** — заполняется по требованию торговой сети.

6. **Валюта** — подтягивается автоматически.

7. **Содержание операции\*** - выбрать одно из значений из выпадающего списка доступных вариантов

## **3. Заполнение товарных позиций в УПД**

Товарные позиции автоматически подтягиваются из документа-основания (Заказ).

Перед отправкой документа необходимо дополнительно перепроверить данные по товарным позициям, к примеру ставка НДС, цена.

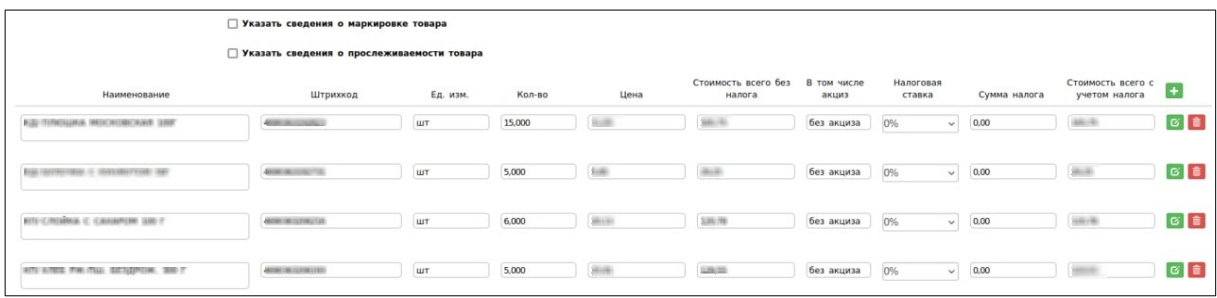

Если необходимо добавить сведения о маркировке товара, необходимо поставить галочку рядом с **«Указать сведения о маркировке товара»**.

С более подробной инструкцией по формированию УПД с маркировкой Вы можете ознакомится перейдя по ссылке:

**[https://www.docrobot.ru/upload/iblock/c1b/](https://www.docrobot.ru/upload/iblock/c1b/c1bfbaa4d0dfb43094df9b38e098d78d.pdf) [c1bfbaa4d0dfb43094df9b38e098d78d.pdf](https://www.docrobot.ru/upload/iblock/c1b/c1bfbaa4d0dfb43094df9b38e098d78d.pdf)**

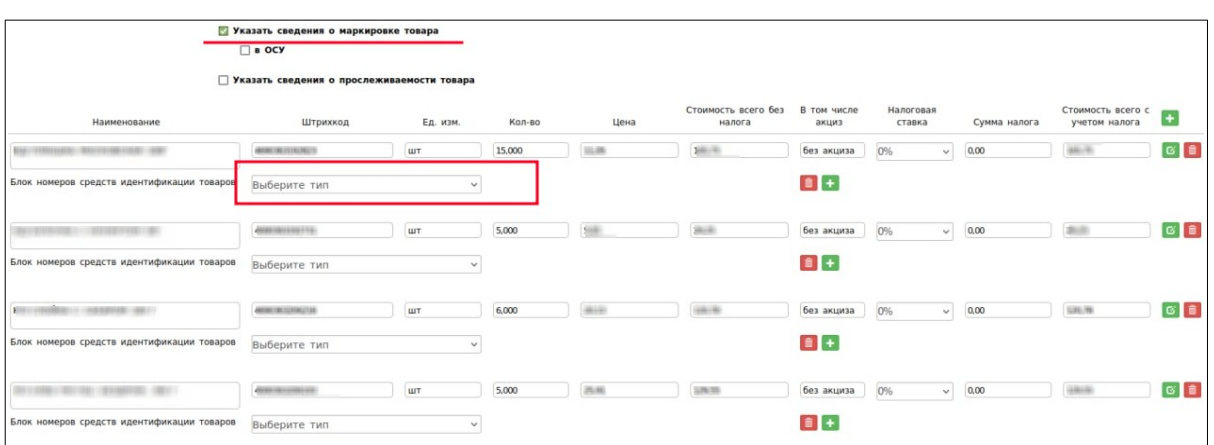

2023 | docrobot.ru

### **4. Формирование УКД и Исправительного УПД**

**УКД** - универсальный корректировочный документ, формата корректировочного счета-фактуры.

**Исправленный УПД** (далее ИУПД) - исправленный универсальный передаточный документ, формата УПД и формата представления документа об изменении ошибок в тексте, по цене или ставке товара.

#### **- Исправительный УПД (ИУПД)**

Для того чтобы сформировать исправительный документ необходимо уже в отправленном документе СЧФДОП нажать на кнопку **«Исправить»**

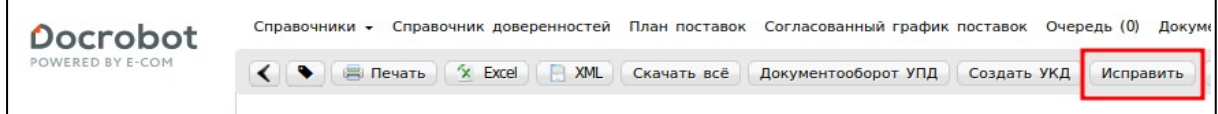

Далее откроется форма для заполнения. Документ будет заполнен данными, которые подтягиваются из УПД, на основании которого формируется исправление. Нужно будет присвоить номер исправления и заменить некорректные данные.

#### **В ИУПД можно исправить:**

- 1. Цены
- 2. Реквизиты позиции (цена, ставка НДС, суммы)
- 3. Добавление позиции в случае отсутствия в первичном УПД позиции товара

Номера исправления в ИУПД должны проставляться в порядке возрастания: **001, 002, 003** и т.д. Дата каждого следующего исправления не должна быть меньше даты предыдущего исправления, а также первичного документа, к которому направлен ИУПД.

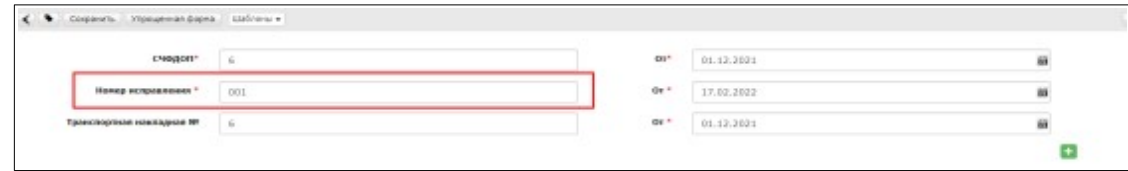

2023 | docrobot.ru

Далее необходимо внести исправления в соответствующие товарные позиции.

После внесения всей необходимой информации нажимаем **«Сохранить»**, затем **«Наложить подпись»**.

Указываем нужный сертификат(ы), нажимаем **«Подписать и отправить»**.

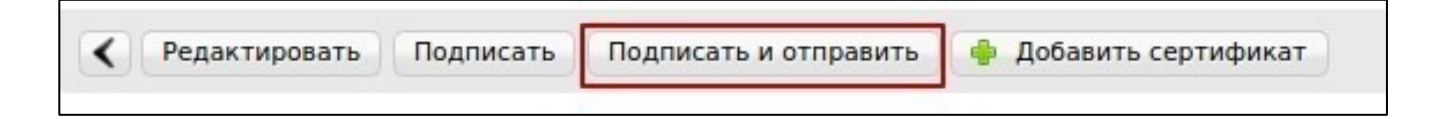

#### **- Корректировочный УПД (УКД)**

Для формирования УКД, нужно зайти в отправленный УПД и нажать **«Создать УКД»**:

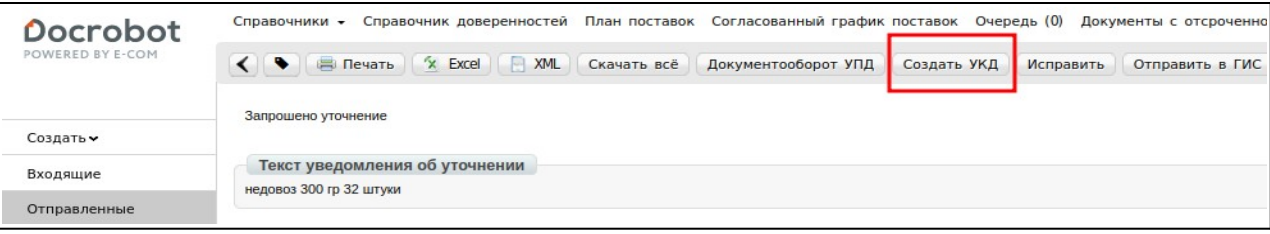

Далее откроется редактируемая форма УКД, в которой достаточно сверить все даты, присвоить произвольно (согласно Вашему внутреннему учету) номер КСЧФДИС (уникален в пределах календарного года) и указать корректное количество.

#### **Важно!**

В корректировочном документе позиции, в которых не было количественных изменений необходимо удалить из списка.

В УКД остаются только те позиции, где были количественные изменения, при этом в оставшихся позициях необходимо указать измененное количество

После внесения всей необходимой информации нажимаем **«Сохранить»**, затем **«Наложить подпись»**.

Указываем нужный сертификат(ы), нажимаем **«Подписать и отправить»**.

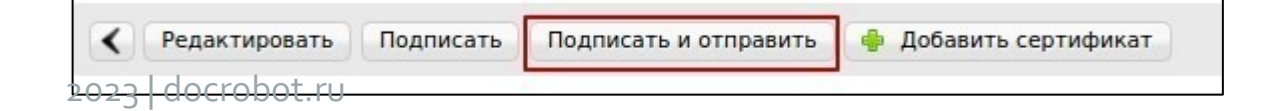

#### В отправленном УКД отображаются внесенные изменения, относительно ранее отправленного УПД:

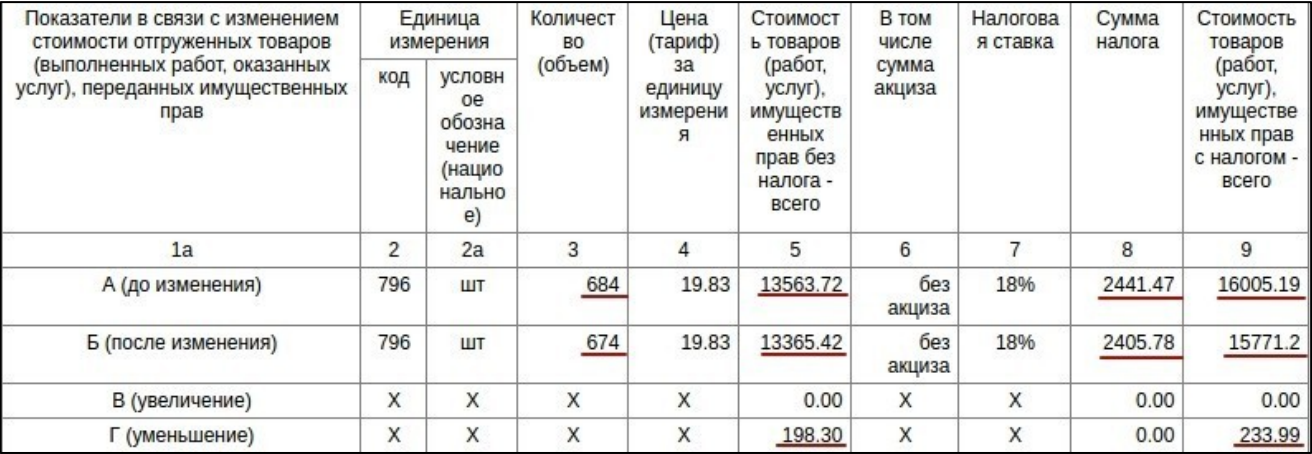